## PTR 2580 / PTR5917

# Sistemas Inteligentes de Transportes (ITS)

# **ATIVIDADE PRÁTICA 09 VISSIM (Criação de controle semafórico atuado)**

**DOCENTE**

Prof. Dr. Claudio Luiz Marte

## **ROTEIRO**

Gustavo Maciel de Camargo –

Elaboração

Vínicius Gonçalves Ribeiro – Revisão

Daniela Paula Saporito Penteado – Revisão

*São Paulo Primeiro semestre de 2019*

## **Laboratório de ITS: Criação de controle atuado com VisVAP**

No ambiente do Vissim pode-se simular a implantação de sistemas semafóricos atuados, isto é, semáforos que variam o seu ciclo semafórico de acordo com a demanda. Desse modo, é possível verificar o resultado da implantação de um modelo de prioridade ativa para os ônibus. Como pode ser observado na figura 1 um pedido de prioridade é emitido quando o ônibus se aproxima. Dessa forma, o controlador semafórico poderá mudar as fases dos semáforos caso seja desejado pelo operador.

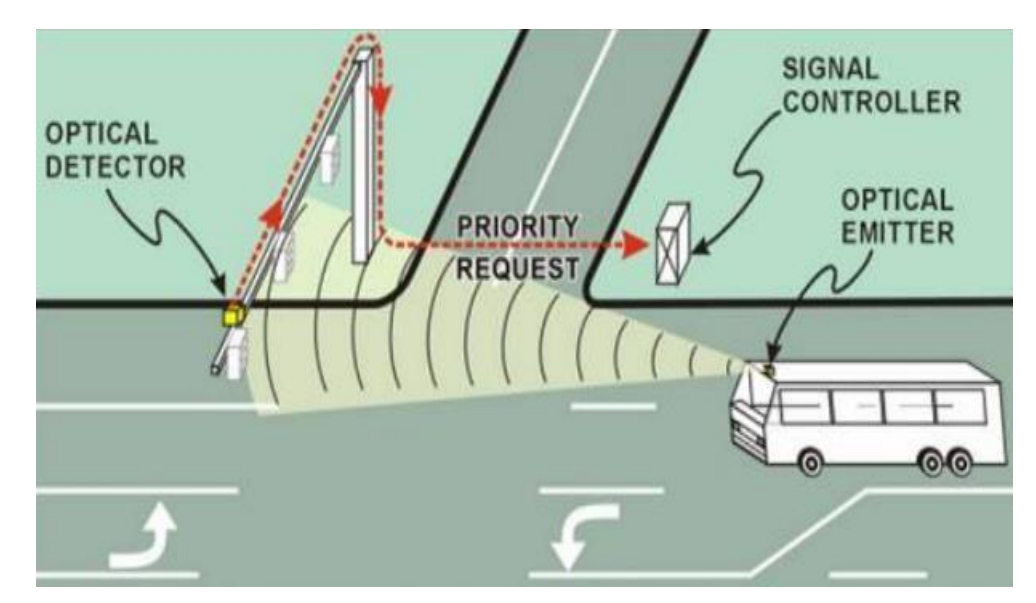

Figura 1 – Exemplo de prioridade ativa

Nesse laboratório, serão simulados dois tipos de prioridade ativa, conforme ilustrado na Figura 2: a prioridade incondicional e a condicional. Na primeira, o ônibus recebe a prioridade independentemente da situação, enquanto que, na segunda, certos requisitos devem ser satisfeitos para que a prioridade seja concedida.

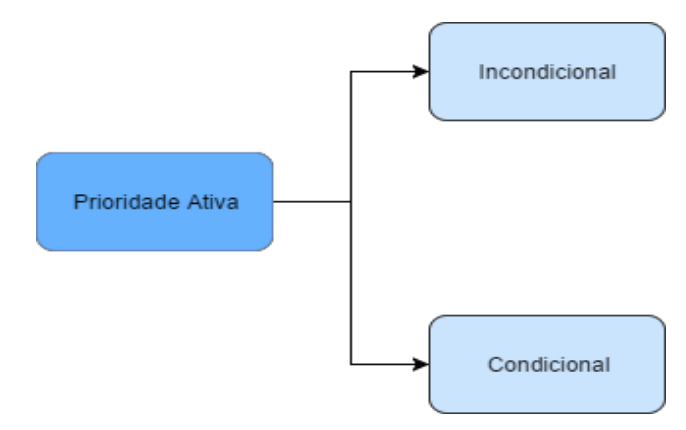

Figura 2 – Estratégia de prioridade

Para que se possa trabalhar na lógica semafórica, como na Figura 3, serão utilizados dois módulos do Vissim. Os estados semafóricos e o entreverdes são definidos no módulo Vissig. Comumente, o arquivo gerado é salvo pelo programa em formato (.sig). Para poder ser utilizado pelo Vissim, no entanto, o arquivo precisa ser exportado para o formato (.pua). Com o segundo módulo utilizado, o VisVAP, é possível criar um fluxograma e sua lógica semafórica, que são salvos geralmente em um arquivo em formato (.vv). Para que o Vissim possa lê-lo, o arquivo deve ser exportado em formato (.vap) Vale lembrar que apenas os arquivos nos formatos (.pua) e (.vap) podem ser modificados com um editor de texto comum (como o bloco de notas).

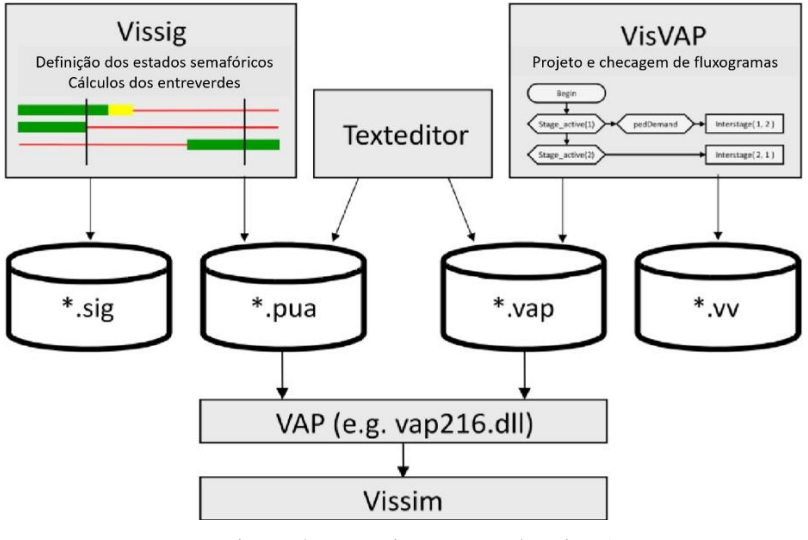

Figura 3 – Funcionamento do VisVAP

- 1. Abra o Arquivo Lab.VisVAP.vissimpdb (Vissim Project file)
- 2. Nesse laboratório a primeira situação simulada será um cruzamento sem semáforo. Na aba Project Explorer, clique duas vezes em **Scenarios ->1:Sem semáforos.**
- 3. Clique em , **simulation continuous**.
- 4. Nessa situação, ao se esperar um tempo é possível observar que na via vertical, que possui um sinal de "PARE" (configurado em Conflict Areas) forma-se uma fila de carro, piorando muito o tempo de espera para passar pelo cruzamento. Dessa forma, será inserido um semáforo.
- 5. Clique em **Stop simulation .** Pode ser que apareça algum aviso *Warning* indicando avisos de erros sobre os *Vehicle Inputs*.

#### **Criação do Semáforo**

- 6. Na aba Project Explorer, clique duas vezes em **Scenarios -> 2:Com semáforos.**
- 7. Na aba superior, **Signal Control -> Signal Controllers.**
- 8. Na lista **Signal Controllers**, clique no símbolo **+**(Add).
- 9. Na janela aberta, coloque o nome "**Cruzamento**" conforme Figura 4 e na aba **Controller Configuration** selecione **Edit Signal Control**, a qual abrirá uma nova janela Figura 5.

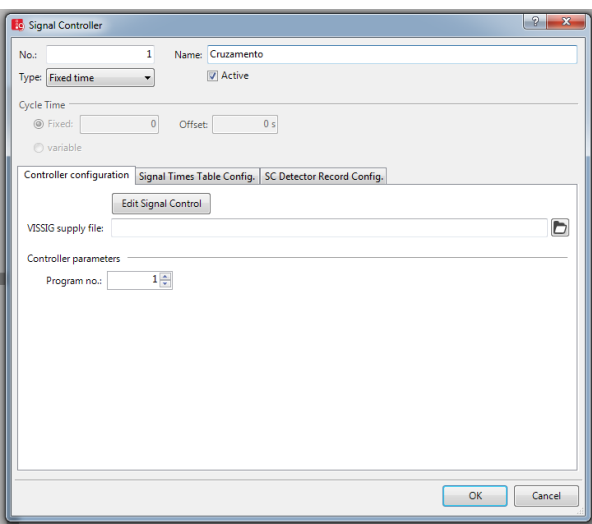

Figura 4

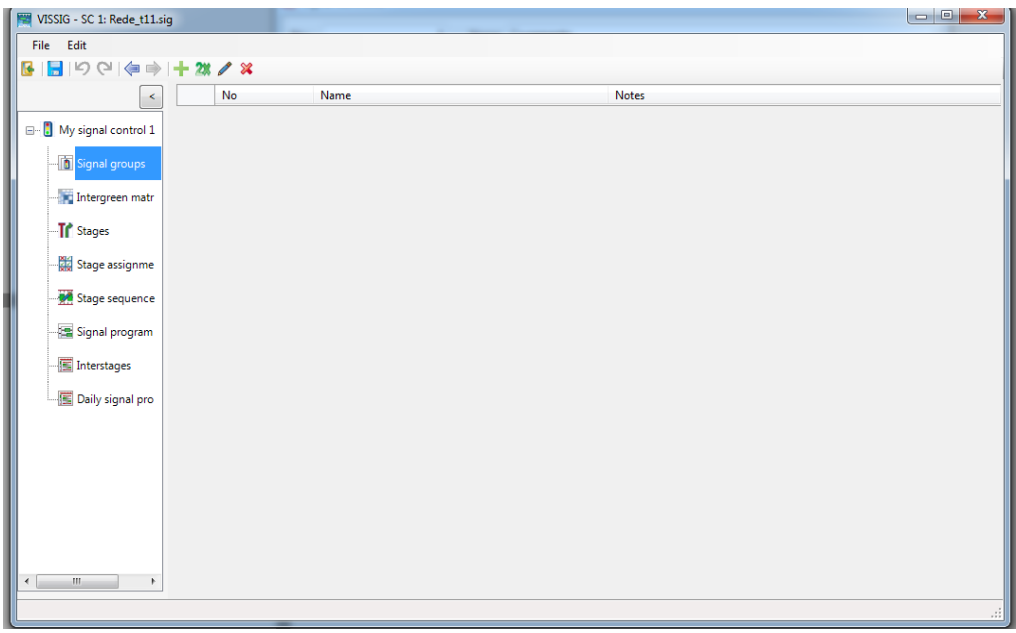

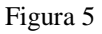

10. Clique em **Signal groups** e no símbolo **+ (Add)**, duas vezes. Assim serão adicionados dois grupos semafóricos. Grupo semafórico é um conjunto de sinais que recebem simultaneamente o direito de passagem. No caso iremos definir o G1, como "**Avenida\_1"** e o G2 como **"Rua\_2"**. Conforme Figuras 6 e 7.

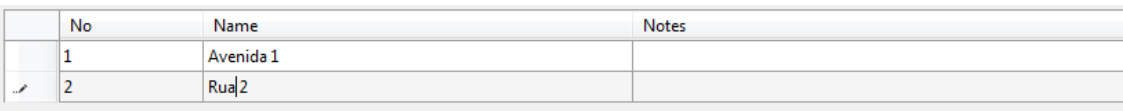

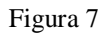

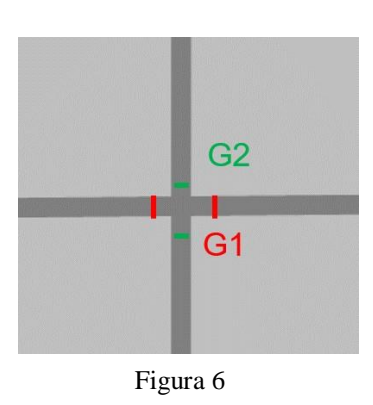

11. Expanda o menu **Signal Groups** clicando no cursor em cruz (árvore de diretório) para configurar cada grupo. Na opção **Default Sequence:**  Selecione a configuração **red- green-amber (Figura 8)** e não altere os valores de tempo, conforme Figura 8. Repita o procedimento para o segundo

grupo.

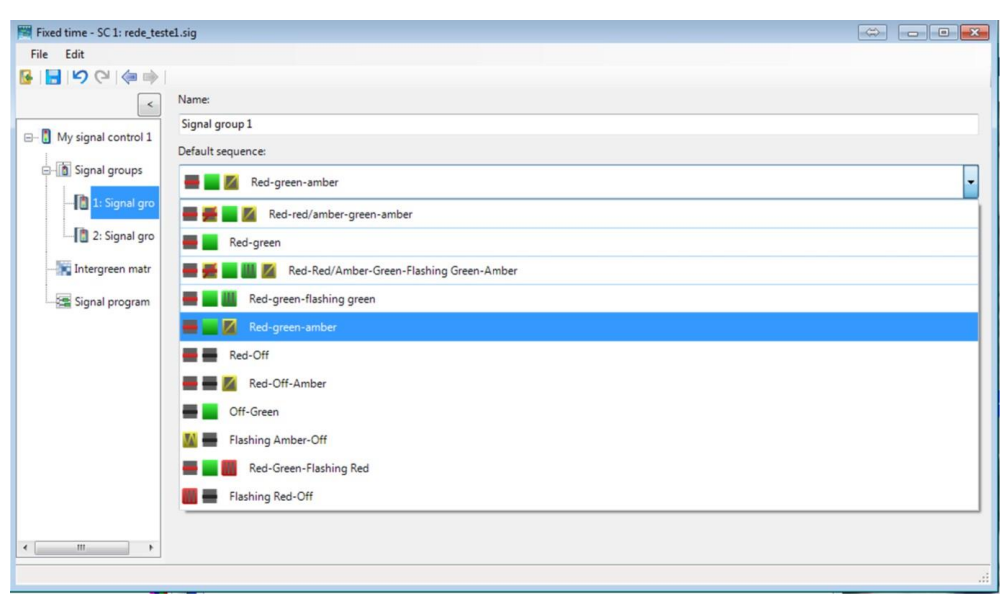

Figura 8

12. A seguir será configurada a matriz de entreverde. Em **intergreenmatrix**, clique em **(Add),** apenas uma vez e em seguida em **Edit** . O entreverde é definido como a soma do tempo de amarelo e o tempo de vermelho geral, aquele em que todos os veículos estão parados. O tempo de entreverdes tem a função de garantir que um veículo que não consiga parar ao receber a indicação de sinal amarelo, tenha tempo para concluir a travessia. Como pode ser observado na Figura 9, o veículo deve ser capaz de percorrer a distância d1 e a distância d2.

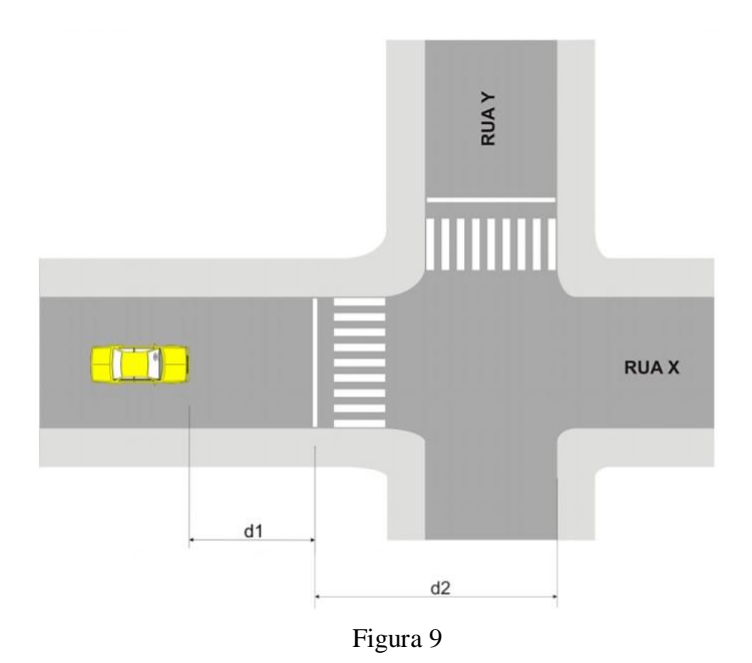

13. Coloque o valor de 5 na matriz, conforme figura 10.

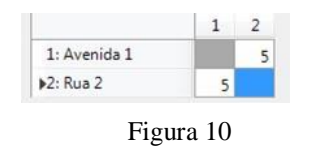

- 14. Em **Stages**, clique duas vezes em Add.
- 15. Em **Stage assignment**, selecione a **1: Intergreen Matrix 1**, na aba **Default Intergreen Matrix** e clique duas vezes nas posições (1,1) e (2,2) da matriz, de modo a deixar igual à Figura 11.

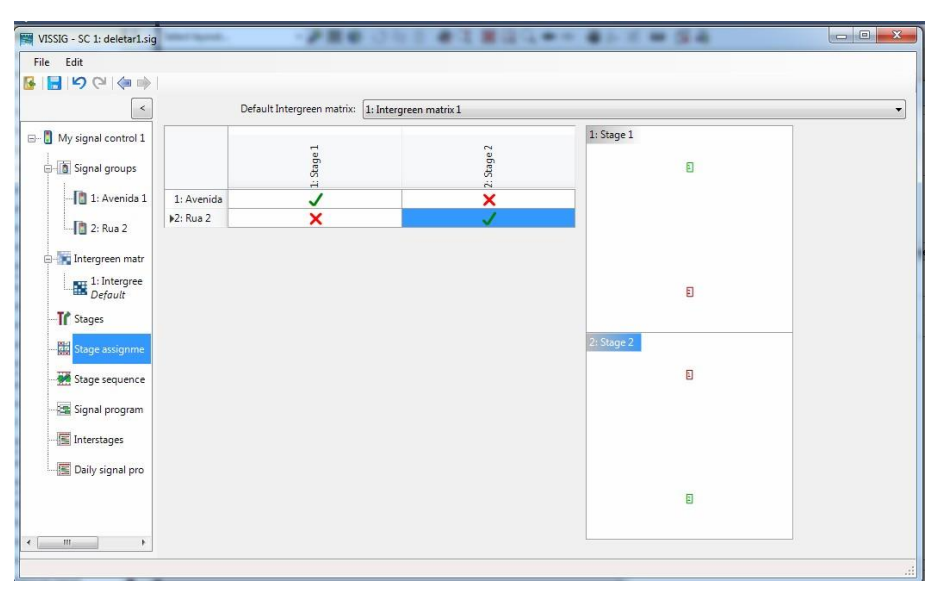

Figura 11

- 16. Em **Stage sequence**, clique com o botão direito do mouse no número 1 e selecione **Create all interstages.** Interstages definem a troca de estágios semafóricos.
- 17. Em **Signal program**, clique em Add e em seguida em Edit .
- 18. Selecione em **Intergreens:** a opção **1: Intergreen Matrix 1** e mova o cilindro verde de forma a ficar igual a figura 12.

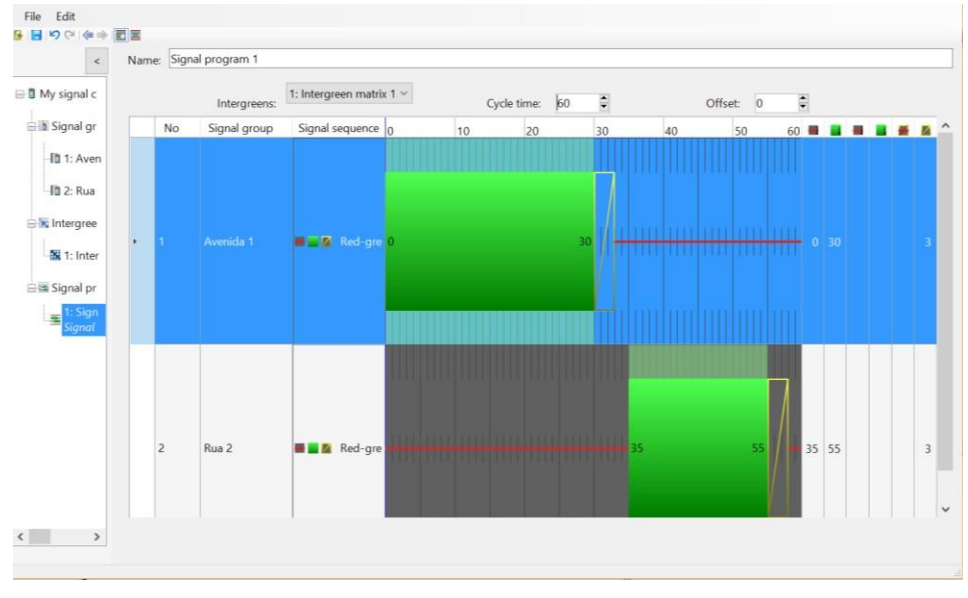

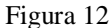

- 19. Selecione **File->Save as...** e nomeie o arquivo como "Cruzamento" em seguida clique na pasta a esquerda **(Back to Vissim).**
- 20. Clique OK em **Signal Controller**
- 21. A seguir serão adicionados os semáforos na via. No **Network Objects, e**scondido no canto esquerdo acima de **Quick View** e selecione **Signal** Heads, signal Heads
- 22. Selecione a via horizontal em um ponto próximo ao cruzamento, clique com o botão direito e selecione **Add New Signal Head**. No **SC – Signal group**: logo abaixo de **Link- Lane** selecione a opção relativa a **Avenida 1**. Então feche a janela.
- 23. Faça o mesmo procedimento para a outra via horizontal que segue no sentido contrário. A figura 13 indicará como deverão estar posicionados ossemáforos.

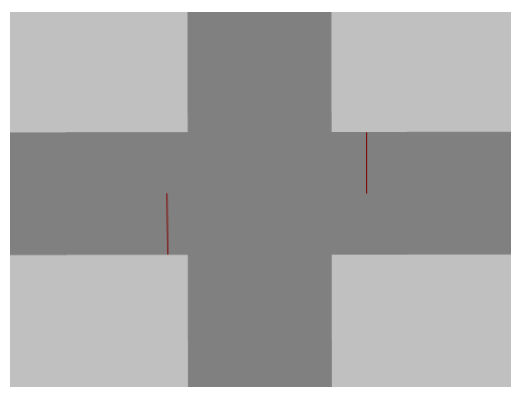

Figura 13

- 24. Agora, selecione a via vertical, clique com o botão direito e selecione **Add New Signal Head** em um ponto próximo ao cruzamento. Em **SC – Signal group:** selecione a opção relativa a **Rua 2**. Então feche a janela.
- 25. Faça o mesmo procedimento para a outra via vertical que segue no sentido contrário. A figura 14 indicará como deverão estar posicionados os semáforos.

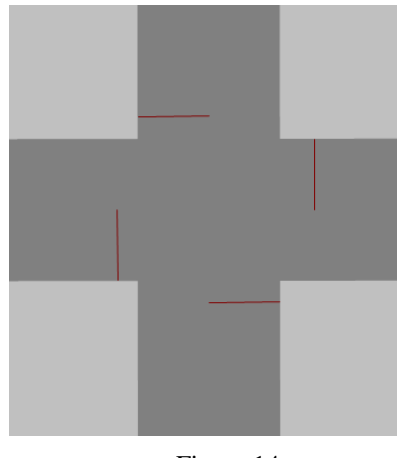

Figura 14

- 26. Clique em  $\overline{\phantom{a}}$  simulation continuous. Pode-se notar que com os semáforos, há uma distribuição mais igualitária do tempo de espera dos veículos, mas os ônibus perdem muito tempo nos semáforos.
- 27. Clique em **Stop simulation .**

### **Criação da Prioridade Incondicional**

A seguir controlaremos os semáforos para funcionar de acordo com a presença dos ônibus.

 $\Box$ *Q* Detectors

- 28. Na aba **Project Explorer** no canto esquerdo, clique duas vezes em **Scenarios -> 3:Prioridade Incondicional.**
- 29. A seguir em **Network Objects**, selecione **Detectors**.
- 30. Selecione a via horizontal que tem o sentido da esquerda para direita e imediatamente antes do semáforo clique com o botão direito e selecione **Add New Detector.**
- 31. Na janela aberta selecione **Activation** e em **Vehicle Classes** selecione **30 Bus** e clique em **OK**. Após o detector estar inserido posicione ele de modo que esteja em um longo trecho da pista como na Figura 15.

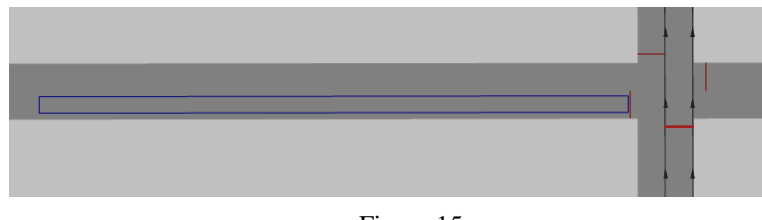

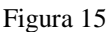

- 32. Agora, outro programa será necessário para controlar a lógica semafórica. No Windows, **Iniciar, Todos os programas, PTV Vision 2016** e selecione o **VisVAP2.16**.
- 33. Esse programa, é responsável por lógicas computacionais a partir de

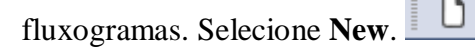

34. No menu lateral há os diferentes símbolos que podem ser inseridos. O primeiro a

esquerda é o **terminus** Ele define o começo e o final da lógica do programa. Clique no ícone e então no canto esquerdo superior da área branca, clique com o botão direito em **Insert New Symbol** e digite **"Prioridade incondicional"**.

35. O terceiro ícone é o **Condition** , ele é utilizado para condições lógicas. Se a condição for verdadeira, o comando à direita será realizado. Caso seja falsa, o comando inferior será executado, conforme figura 16.

Clique no ícone e embaixo do Prioridade Incondicional , clique com o botão

direito em **Insert New Symbol**.

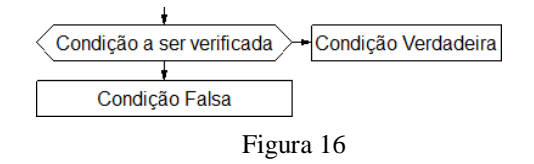

- 36. Clique com o botão direito no símbolo criado e selecione **VAP Functions...**
- 37. Em **Groups** selecione a opção **Detector** e em **Functions** selecione a opção **Occupancy time** e, em seguida, aperte **Paste.**
- 38. No lugar de <no> **digite 1,** e ao lado de Occupancy(1) digite **> 0.** O resultado final deve ser **Occupancy(1) >0.** Desse modo será verificado se há ônibus no detector 1**.** Então clique em **OK.**
- 39. Com o **Condition** selecionado e embaixo do **Occupancy(1) >0**, clique com o botão direito em **Insert New Symbol** e digite **"Stage\_active(1)"**. Repita o procedimento agora escrevendo, **Stage\_active(2)**, na linha de baixo e na da direita de **Occupancy**(1) > 0, de modo a deixar igual a figura 17. Os comandos Stage\_active são funções VAP, elas verificam se determinado estágio esta ativo, assim como a função Occupancy(<no>) é possivel acessalas por VAP Functions... .

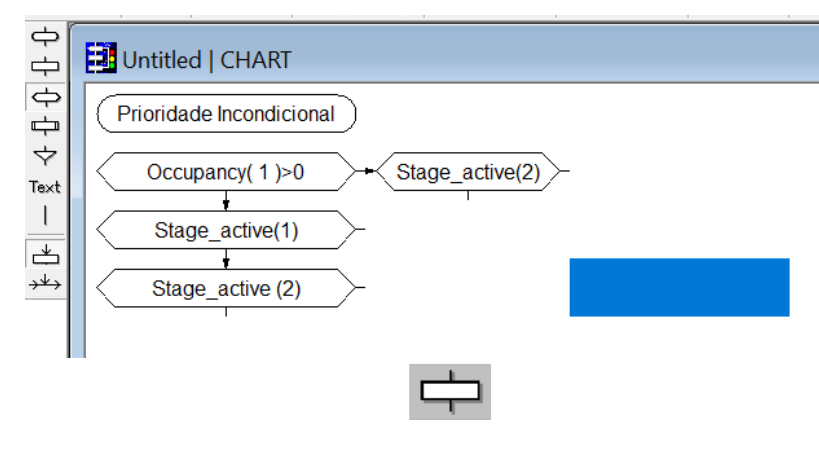

Figura 17

40. O segundo ícone é o **Statement**, ele é usado para comandos e tarefas. Clique no ícone e ao lado de **Stage\_Active(2)**, clique com o botão direito em **Insert New Symbol** e digite **"Interstage(2,1)"**. Ao lado de **Stage\_Active(1)** , clique com o botão direito em **Insert New Symbol** e digite **"Interstage(1,2)",** a função. De modo a assemelhar com a figura 18. Os comandos Interstages são funções VAP, elas mudam os estágios ativos, assim como a função Occupancy(<no>) é possivel acessa-las por VAP Functions....

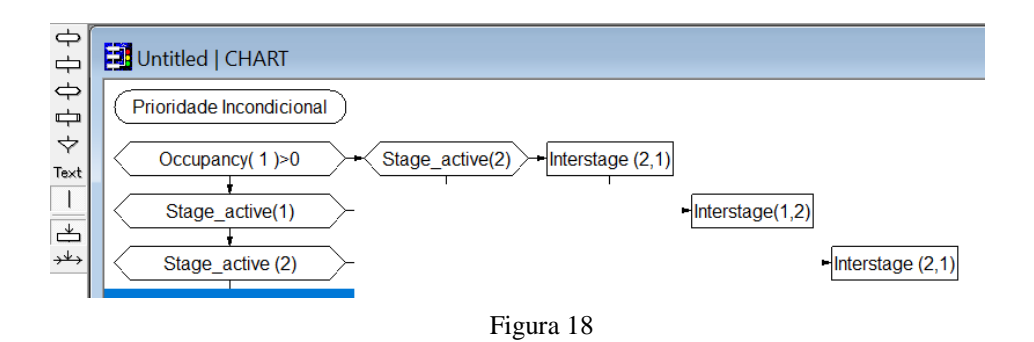

41. Iremos finalizar a lógica, selecionando novamente o **Terminus** e embaixo do último **Stage\_active(2)**, clique com o botão direito em **Insert** 

÷ 42. Clique no Símbolo "Fim" e selecione **Insert Row** no menu superior.

**New Symbol** e digite **"Fim".**

43. Então ligaremos os itens através das linhas. Clique no sétimo item a esquerda

**Line** . Clique com o botão esquerdo em **Stage\_active(1)**, e clique com o botão direito em **Interstage(1,2)**. Deve se assemelhar a figura 19 o resultado encontrado.

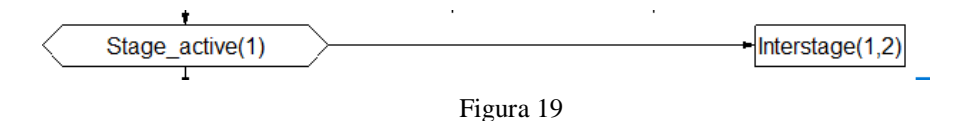

44. Repita o procedimento de clicar com o botão esquerdo no símbolo inicial e em seguida clicar com o botão direito no símbolo de destino, de modo a conseguir chegar no fluxograma da figura 20.

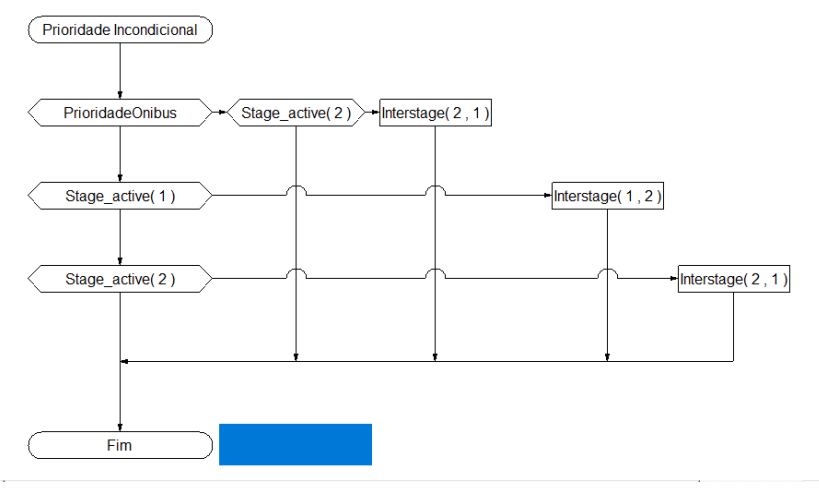

Figura 20

- 45. Clique em File -> Save As... e salve na mesma pasta o arquivo com o nome de Prioridade\_Incondicional.vv.
- 46. Agora será necessário criar o arquivo de texto que será usado pelo VISSIM para entender a lógica. Vá em **Compile -> Generate VAP File**.
- 47. Agora será necessário voltar ao VISSIM, **Signal Control -> Signal Controllers**.
- 48. Na lista **Signals Controllers**, selecione Edit.
- 49. Em **VISSIG supply file:** selecione o arquivo **Cruzamento.sig**
- 50. Selecione **Edit Signal Control**.
- 51. Na janela aberta, vá em **File -> Export -> PUA.**
- 52. Em save as... clique em "**..."** e digite **Estagios\_semafóricos** e **salvar** e selecione para começar o **1:Stage 1 e** clique em Export.
- 53. Clique em na pasta a esquerda **(Back to Vissim).**
- 54. Na opção **type:** selecione **VAP**.
- 55. Na aba **Controller configuration,** no campo **Logic file:** escolha o arquivo **Prioridade\_Incondicional.vap.**
- 56. No campo, **Interstages file:** escolha o arquivo **Estagios\_semafóricos.pua**
- 57. Clique em **OK.**
- 58. Na aba superior vá em **Evaluation -> Window -> SignalTimes Table** Clique em **OK**.
- 59. Clique em , **simulation continuous**.
- 60. Deve ser possível visualizar que independentemente da situação os ônibus terão prioridade.
- 61. Clique em **Stop simulation .**

#### **Criação da Prioridade Condicional**

62. Na aba Project Explorer, clique com o botão direito em **Scenarios ->** 

#### **3:Prioridade Incondicional. -> Duplicate**

- 63. Em **Scenarios,** clique com o botão direito em **Edit Project Structure...**
- 64. Selecione a aba Scenarios e edite a coluna **Name** da linha 4 para **Prioridade Condicional.**
- 65. Aperte **Close**
- 66. Em **Project Explorer** clique duas vezes em **Scenarios -> 4:Prioridade Condicional.**
- 67. Na lista **Signals Controllers**, clique em **Count: 1** e selecione Edit.
- 68. Agora no campo **Logic File:** selecione o arquivo **Condicional.vap.**
- 69. Clique em **OK.** O arquivo escolhido possui a configuração da Figura 21(n. A lógica do VisVAP é repetida a cada segundo de simulação, dessa forma o intervalo entre os ônibus é acrescido em 1 segundo (1). Dessa forma é verificado se há ônibus (2) e se tiver ônibus é verificado se o intervalo entre eles é maior que o headway de 30 segundos (3).Se o intervalo for maior que 30, o intervalo será zerado (4), e então será verificado se o estágio ativo é o 2(5) e então os ônibus receberão a prioridade de passagem, caso não tenha ônibus o programa irá rodar a programação semafórica normal.

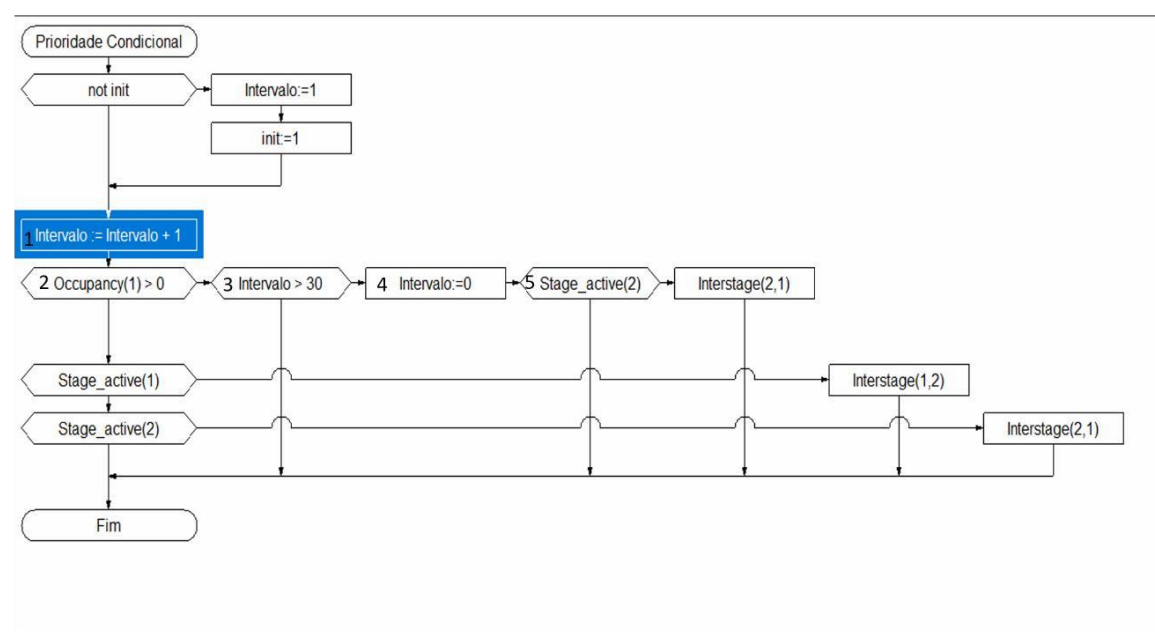

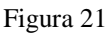

Esse arquivo foi feito de modo a permitir que os ônibus possuam prioridade sobre a via secundária apenas caso eles estejam atrasados. Dessa forma, procura-se diminuir o tempo perdido na Rua\_2.

70. Clique em , **simulation continuous**.

Espera-se que seja possível observar, que a maior parte dos ônibus consigam atravessar o cruzamento, no entanto é possível que eles fiquem parados nos semáforos caso o seu Headway seja inferior ao programado.